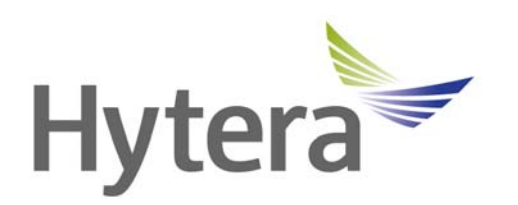

# **BT Software Upgrade Guide For X1e/X1p Digital Portable Radios**

Document Version: R5.5

Release Date: 10-2013

### **Copyright Information**

Hytera is the trademark or registered trademark of Hytera Communications Co., Ltd. (the Company) in PRC and/or other countries or areas. The Company retains the ownership of its trademarks and product names. All other trademarks and/or product names that may be used in this manual are properties of their respective owners.

The product described in this manual may include the Company's computer programs stored in memory or other media. Laws in PRC and/or other countries or areas protect the exclusive rights of the Company with respect to its computer programs. The purchase of this product shall not be deemed to grant, either directly or by implication, any rights to the purchaser regarding the Company's computer programs. Any of the Company's computer programs may not be copied, modified, distributed, decompiled, or reverse-engineered in any manner without the prior written consent of the Company.

### **Disclaimer**

The Company endeavors to achieve the accuracy and completeness of this manual, but no warranty of accuracy or reliability is given. All the specifications and designs are subject to change without notice due to continuous technology development. No part of this manual may be copied, modified, translated, or distributed in any manner without the express written permission of us.

We do not guarantee, for any particular purpose, the accuracy, validity, timeliness, legitimacy or completeness of the Third Party products and contents involved in this manual.

If you have any suggestions or would like to learn more details, please visit our website at: http://www.hytera.com.

## **Contents**

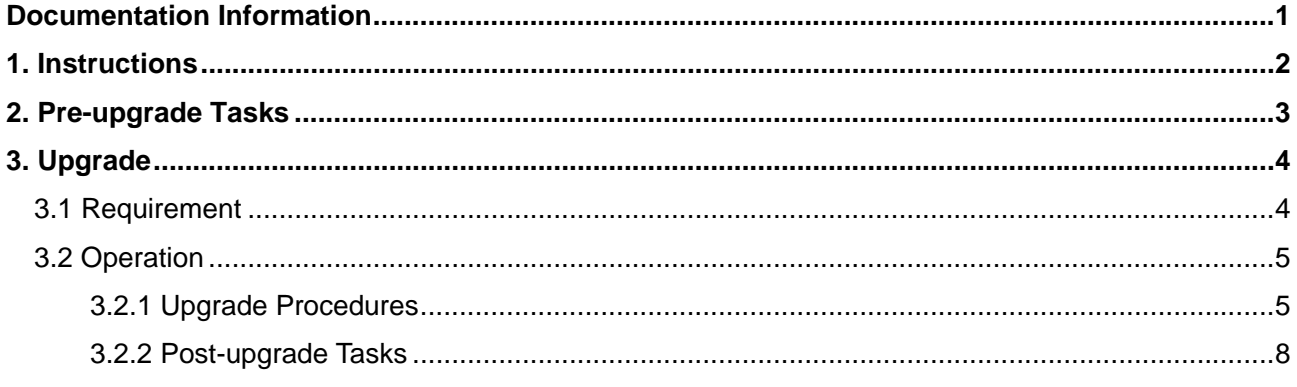

# **Documentation Information**

This section describes the conventions and revision history of this document.

#### **Conventions**

#### **Instructional Conventions**

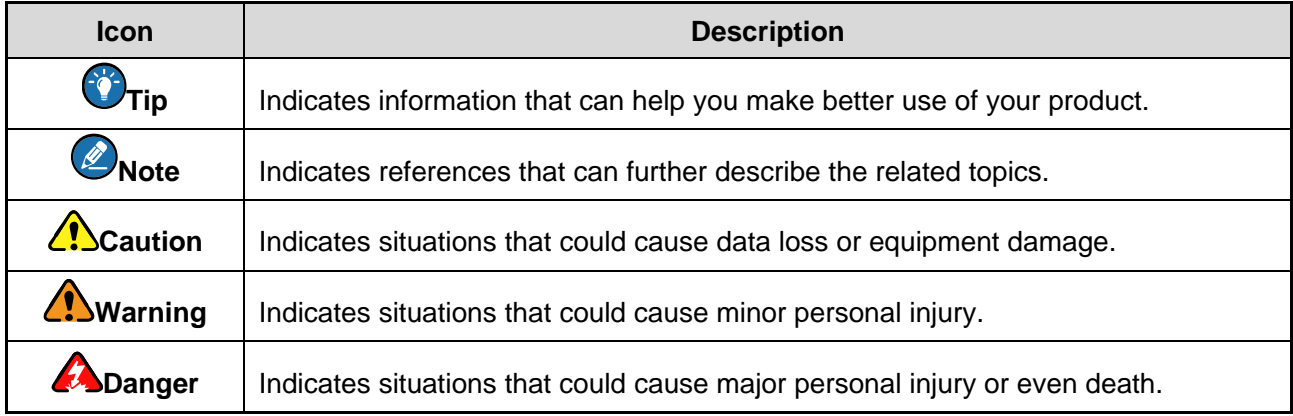

#### **Notational Conventions**

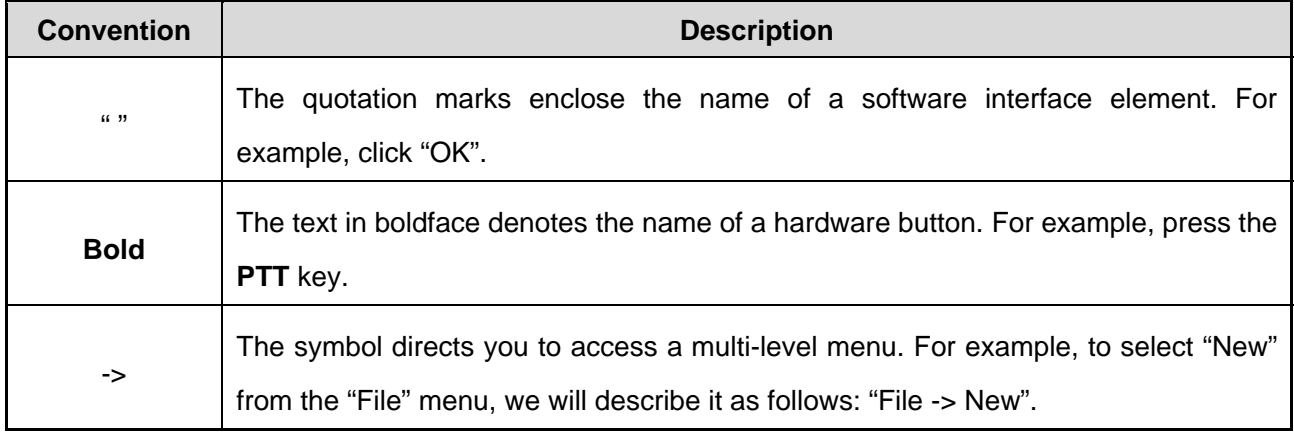

#### **Revision History**

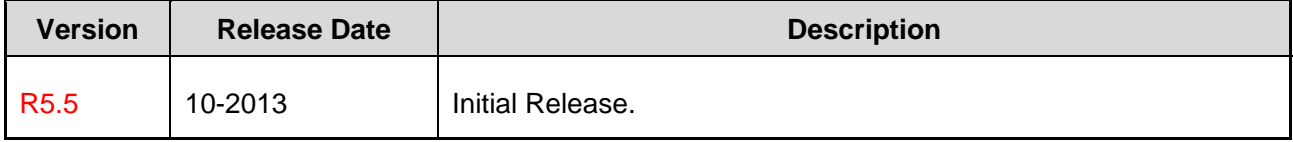

# **1. Instructions**

To ensure successful upgrade, please read the instructions below carefully and contact us for

information about required software and cables beforehand.

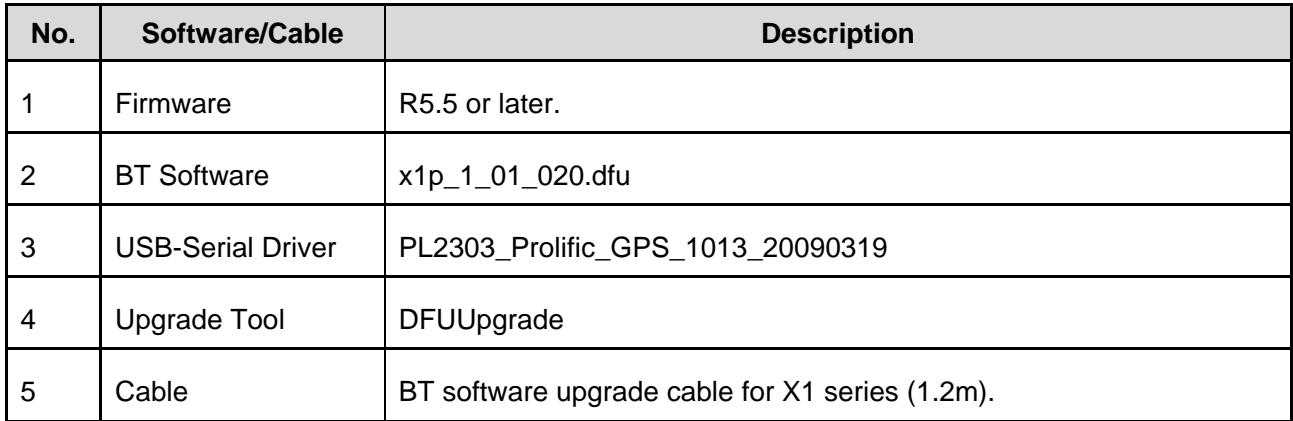

To ensure successful upgrade, please follow the instructions below:

- $\bullet$  Do not run other Hytera applications during upgrade.
- $\bullet$  Do not disconnect the power supply of the radio during upgrade.
- $\bullet$  Do not disconnect the cable during upgrade.

# **2. Pre-upgrade Tasks**

Before upgrading the BT software, please follow the procedures below to install the upgrade program on your computer.

**Step 1** Obtain the upgrade package.

Obtain the upgrade package which is compatible with your radio.

**Step 2** Unzip the upgrade package.

Unzip the upgrade package to obtain the *setup.exe* file.

- **Step 3** Double-click the *setup.exe* file to start the installation.
- **Step 4** Follow the on-screen instructions to finish the installation.

Caution: It is recommended to leave all default settings unchanged, to achieve successful upgrade.

After the installation is finished, a shortcut shown as below will appear on the desktop of your computer.

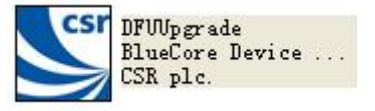

**Step 5** Obtain USB-Serial Driver, and follow the on-screen instructions to finish installation. After the installation is finished, you can find the USB port information in "Device Manager" of the computer.

# **3. Upgrade**

### **3.1 Requirement**

Before upgrade, make sure the keys of the radio shown below are functioning properly (here take X1e for example).

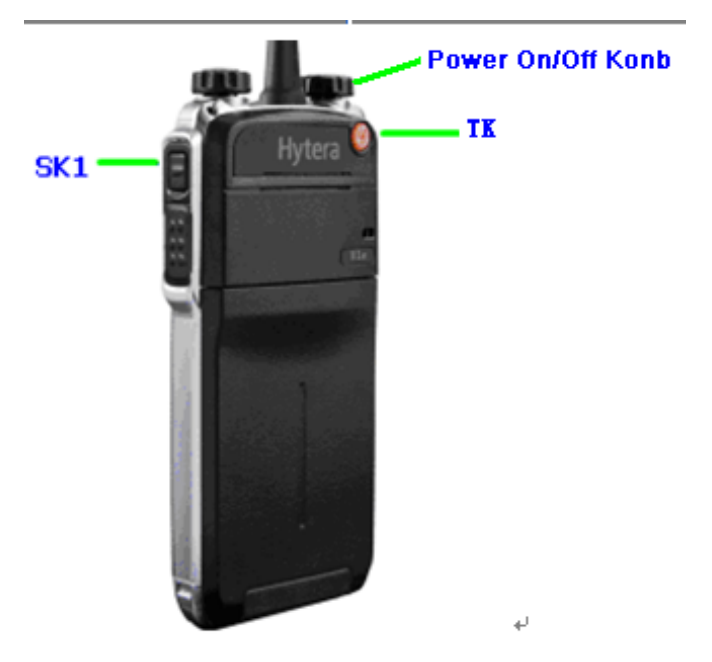

• Prepare the required hardware including the BT upgrade cable for X1 series shown below before upgrade.

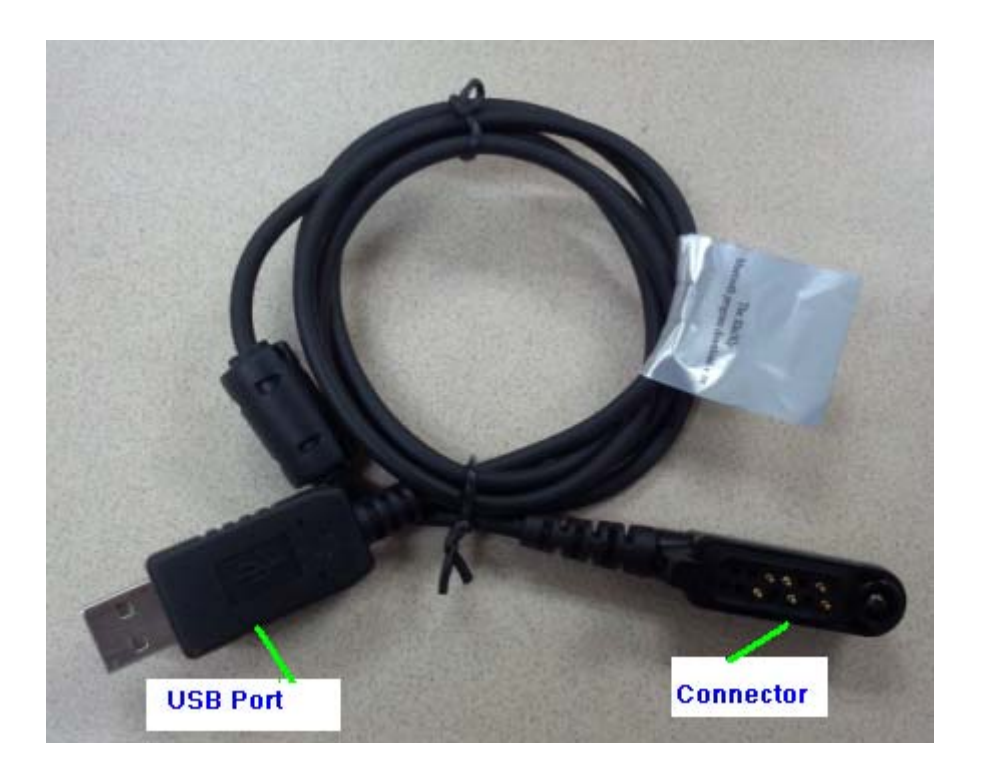

### **3.2 Operation 3.2.1 Upgrade Procedures**

**Step 1** Turn off the radio.

**Step 2** Connect the radio to the computer using the cable.

**Step 3** Enter the BT Upgrade Mode by pressing and holding down the **TK** key and **SK1** key simultaneously.

The relevant indication will be given and the LED indicator will flash red after the radio enters the BT Upgrade Mode successfully.

**Step 4** Double-click the shortcut on the desktop to enter the following interface.

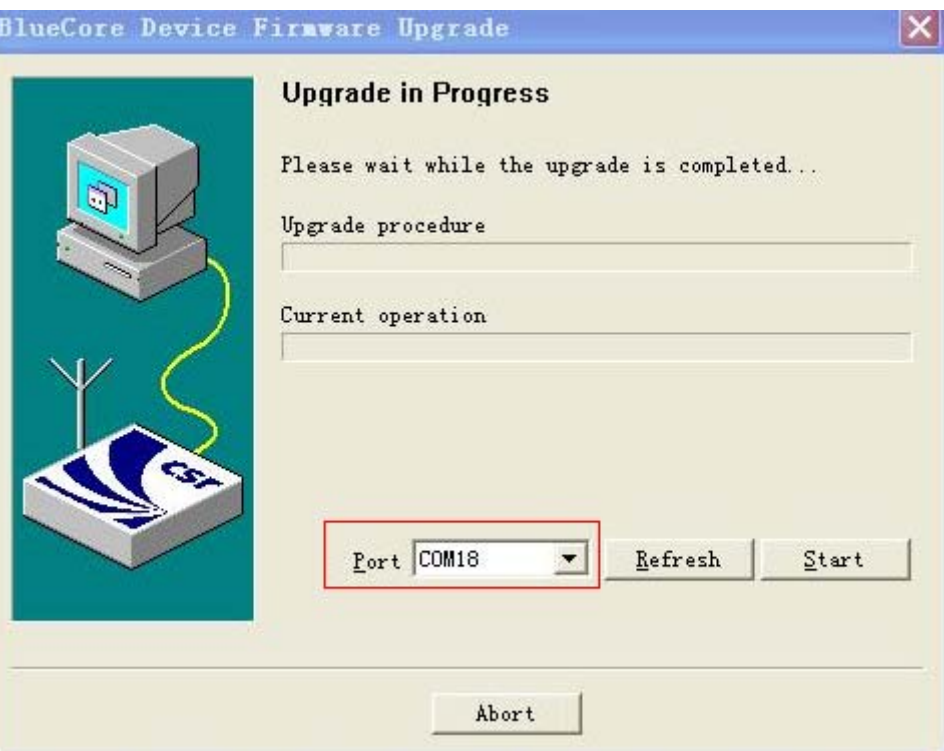

**Step 5** Select the appropriate COM port from the drop-down list of "Port". This port is used for connection between X1e/X1p and the computer.

**Step 6** Click "Start". The BT software will be upgraded automatically as shown below.

The LED indicator will glow red during upgrade.

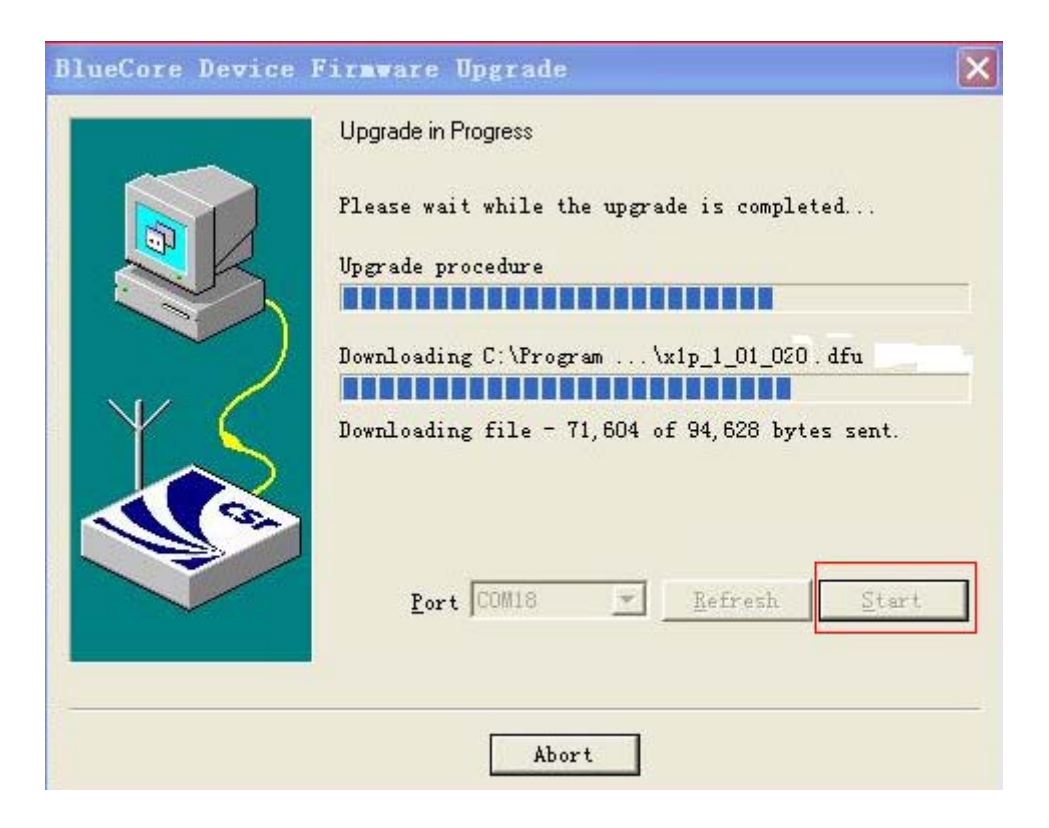

If the information shown below appears, it indicates successful upgrade.

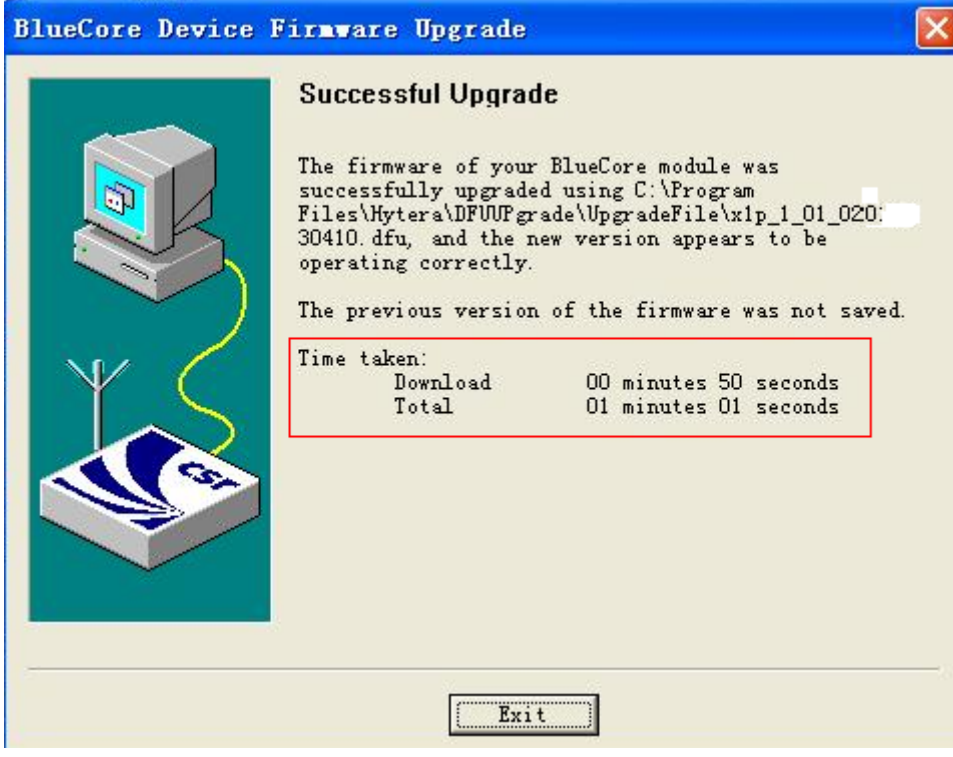

- **Step 7** Click "Exit" and turn off the radio to finish upgrade.
- **Step 8** Restart the radio for proper operation after upgrade.

#### **3.2.2 Post-upgrade Tasks**

The BT software version can be verified via CPS only due to the unavailability of this function in X1e/X1p. To verify the BT software version, do as follows:

**Step 1** Turn on the radio.

**Step 2** Connect the upgraded radio to the computer, open the CPS and read data from the radio via CPS.

**Step 3** Go to "Tools -> BT Setting" to prompt out "Communication Port" window.

**Step 4** Select the appropriate USB port from the drop-down list. Click "OK" to enter the interface shown below.

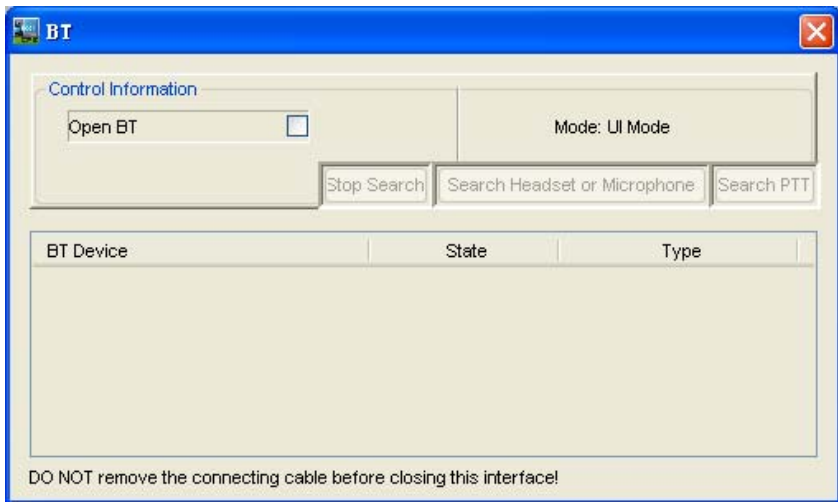

**Step 5** Check the "Open BT" to enable the BT feature for the X1e/X1p. The BT software version (e.g. V1.01.020) will be displayed in the "Control Information" pane as shown below.

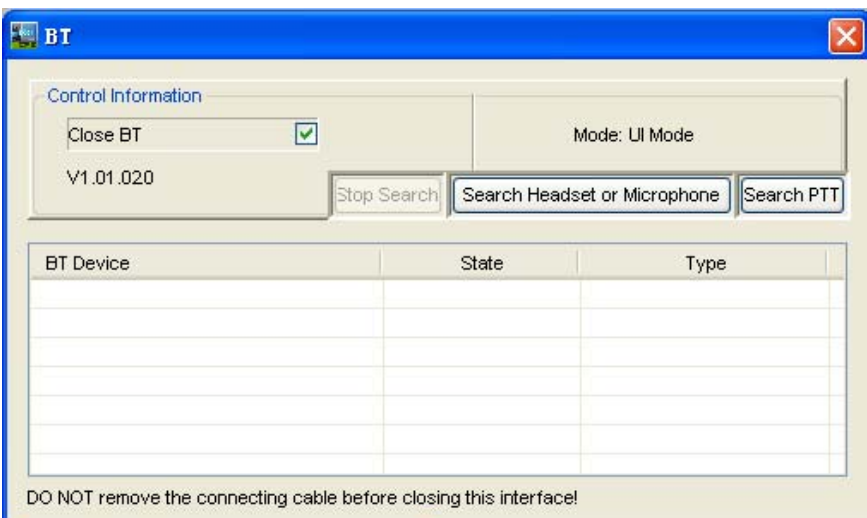

- **Step 6** Confirm whether the BT software has been upgraded to the latest version.
- **Step 7** Turn off the radio to finish verification.